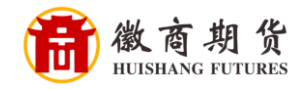

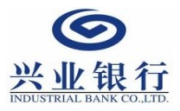

## 兴业银行手机银行银期签约流程

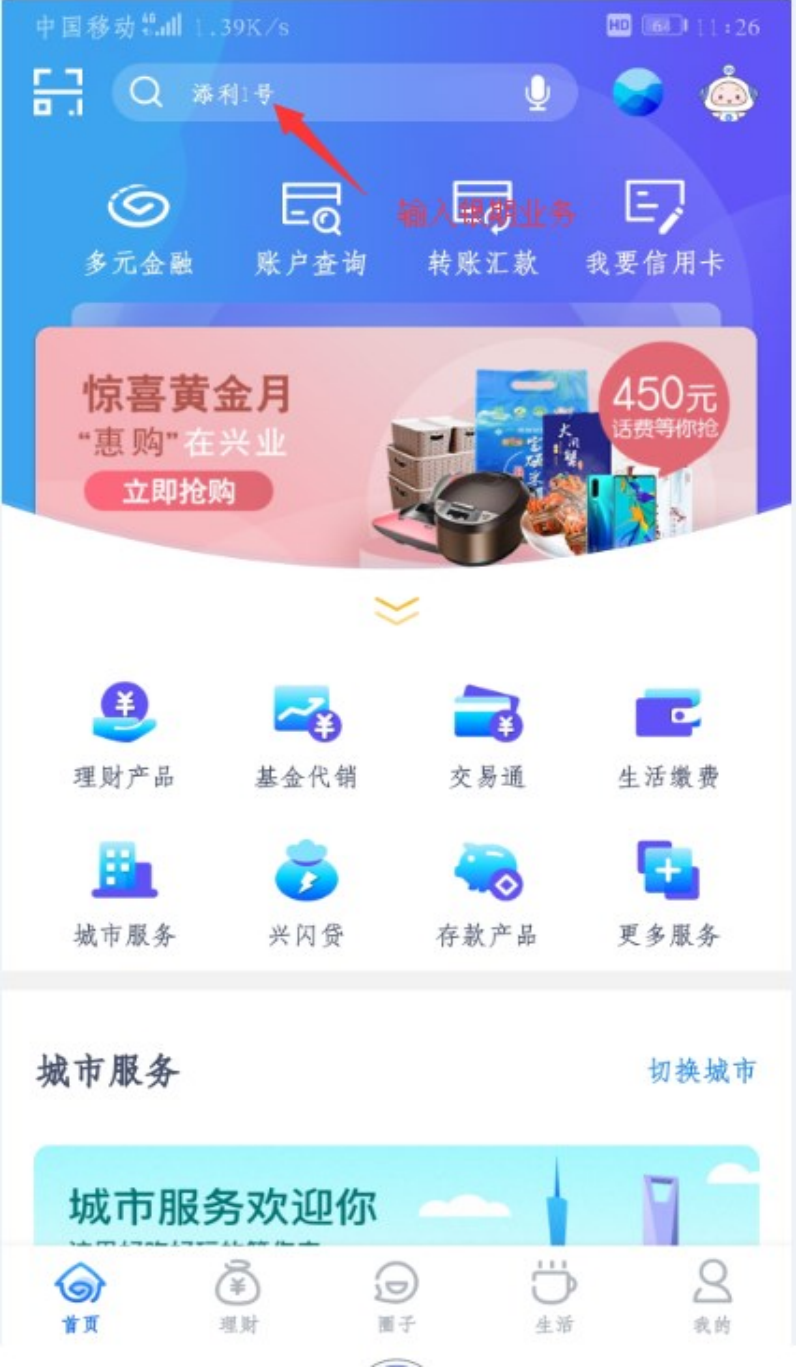

登录兴业手机银行,在搜索栏输入:银期业务

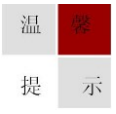

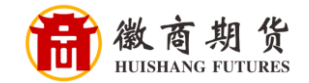

选择"银期业务"

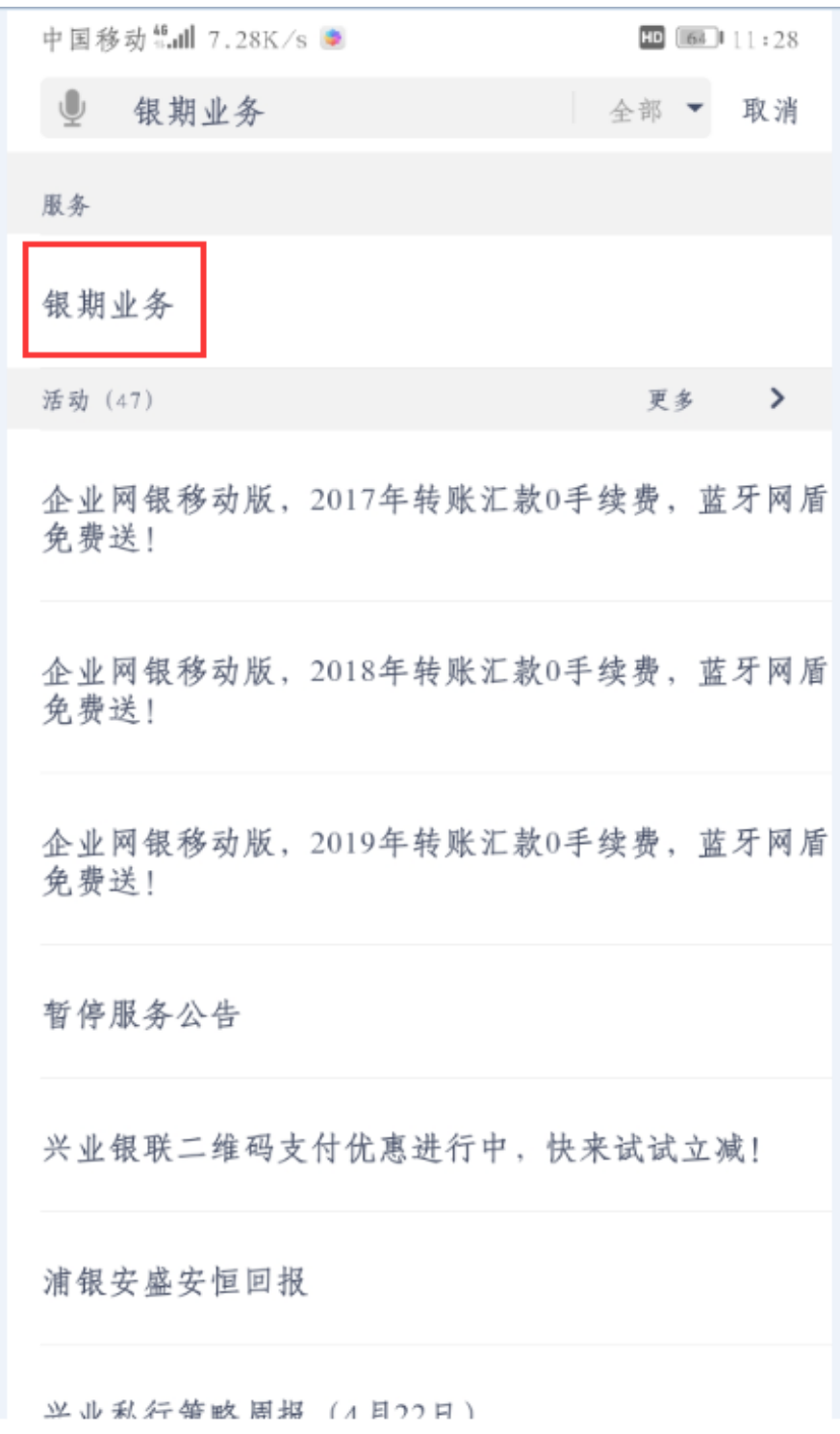

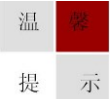

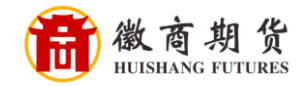

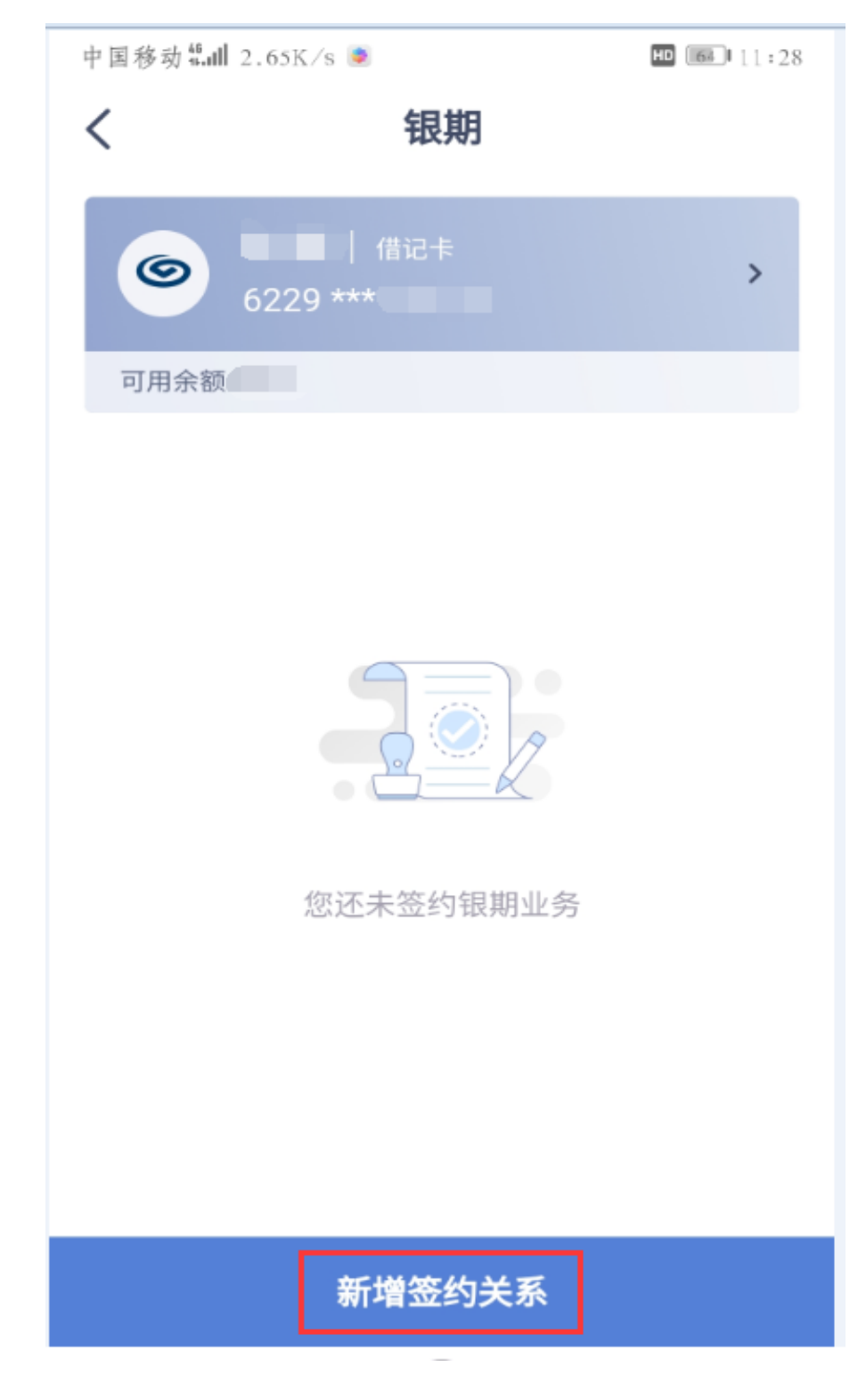

核实所签约的银行卡号,点击"新增签约关系"

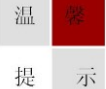

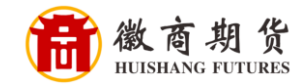

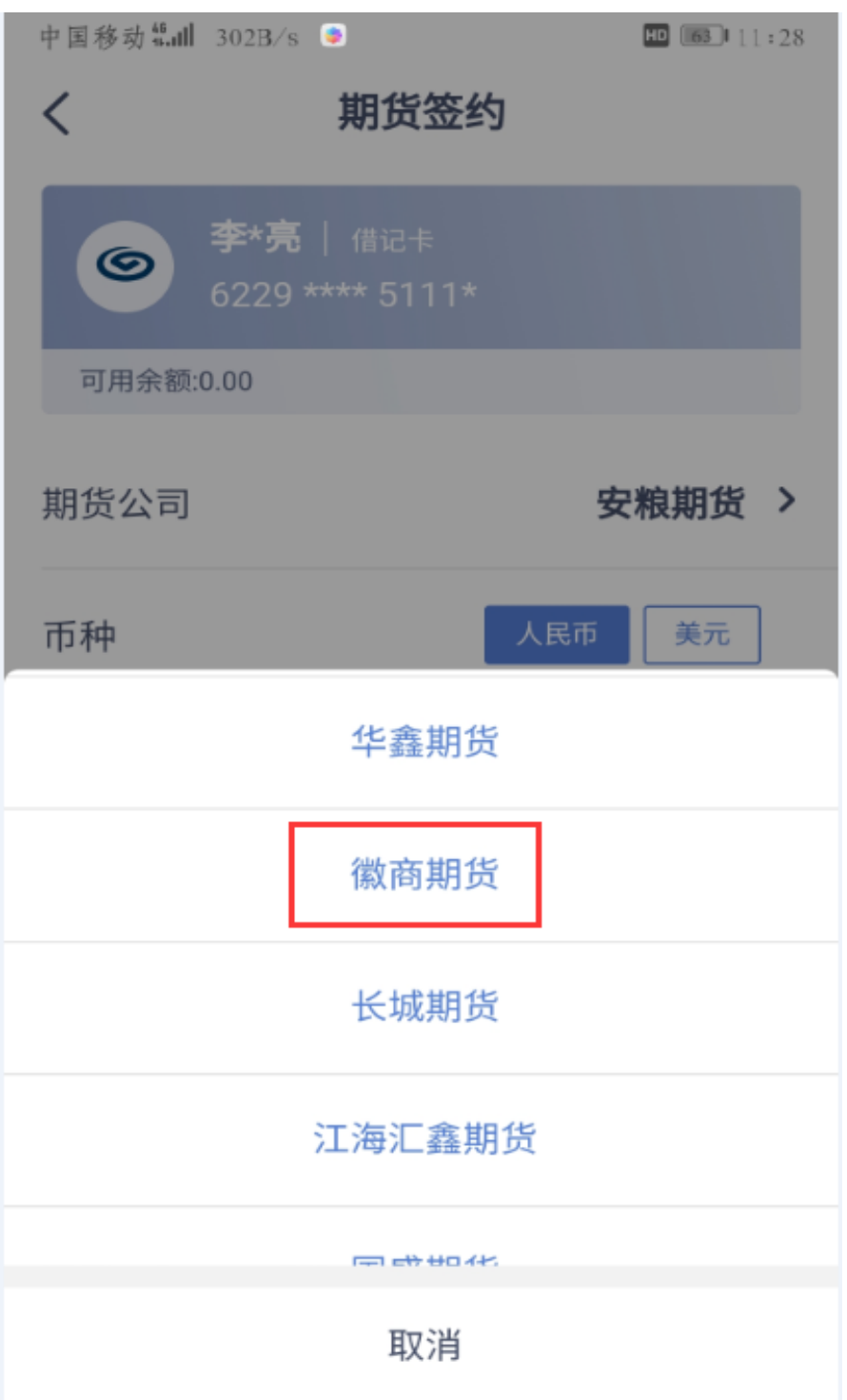

选择我司名称"徽商期货"

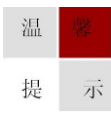

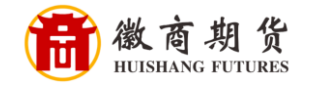

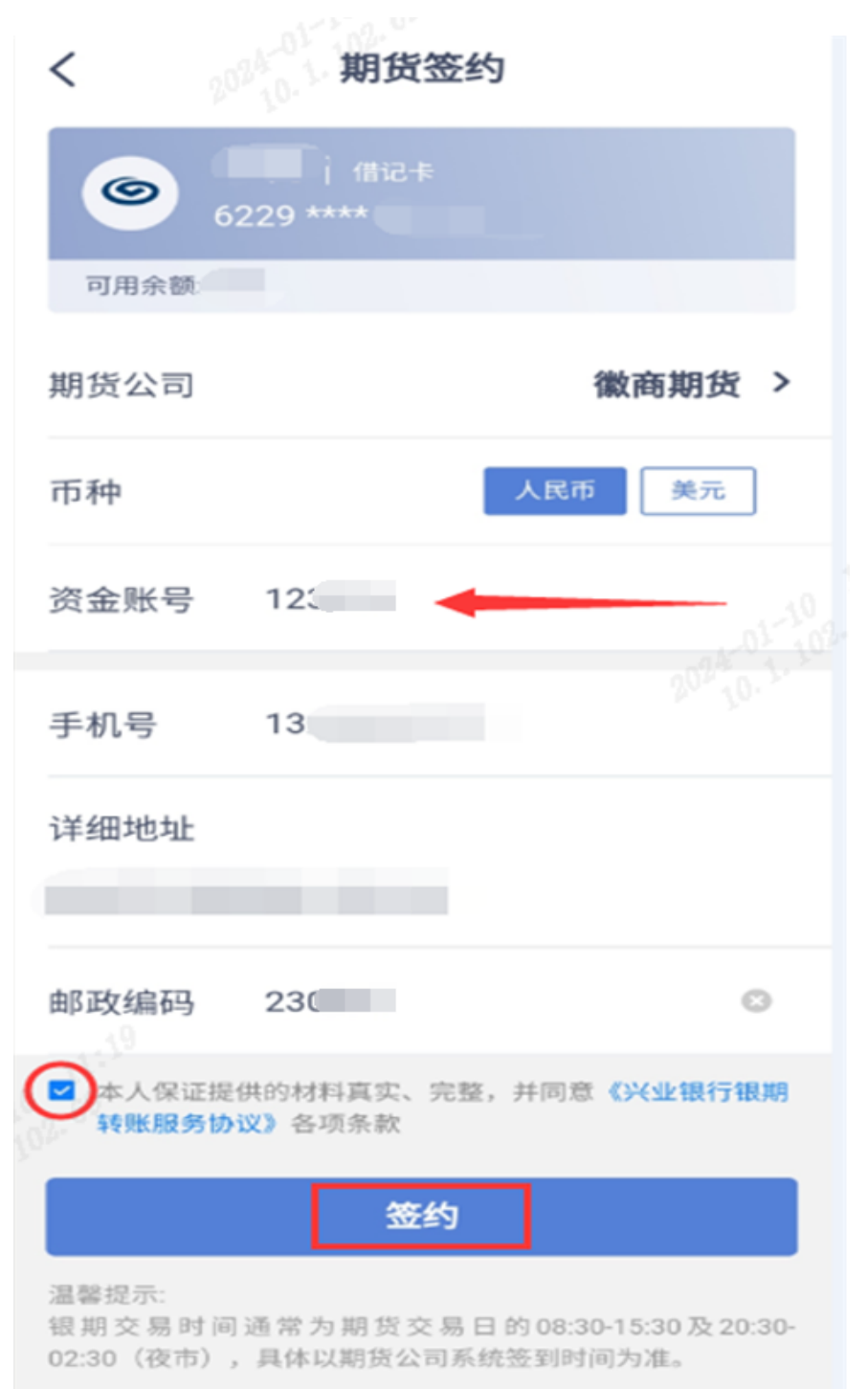

输入在我司开户的"资金账号",勾选同意协议,点击"签约"

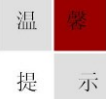

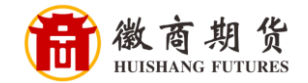

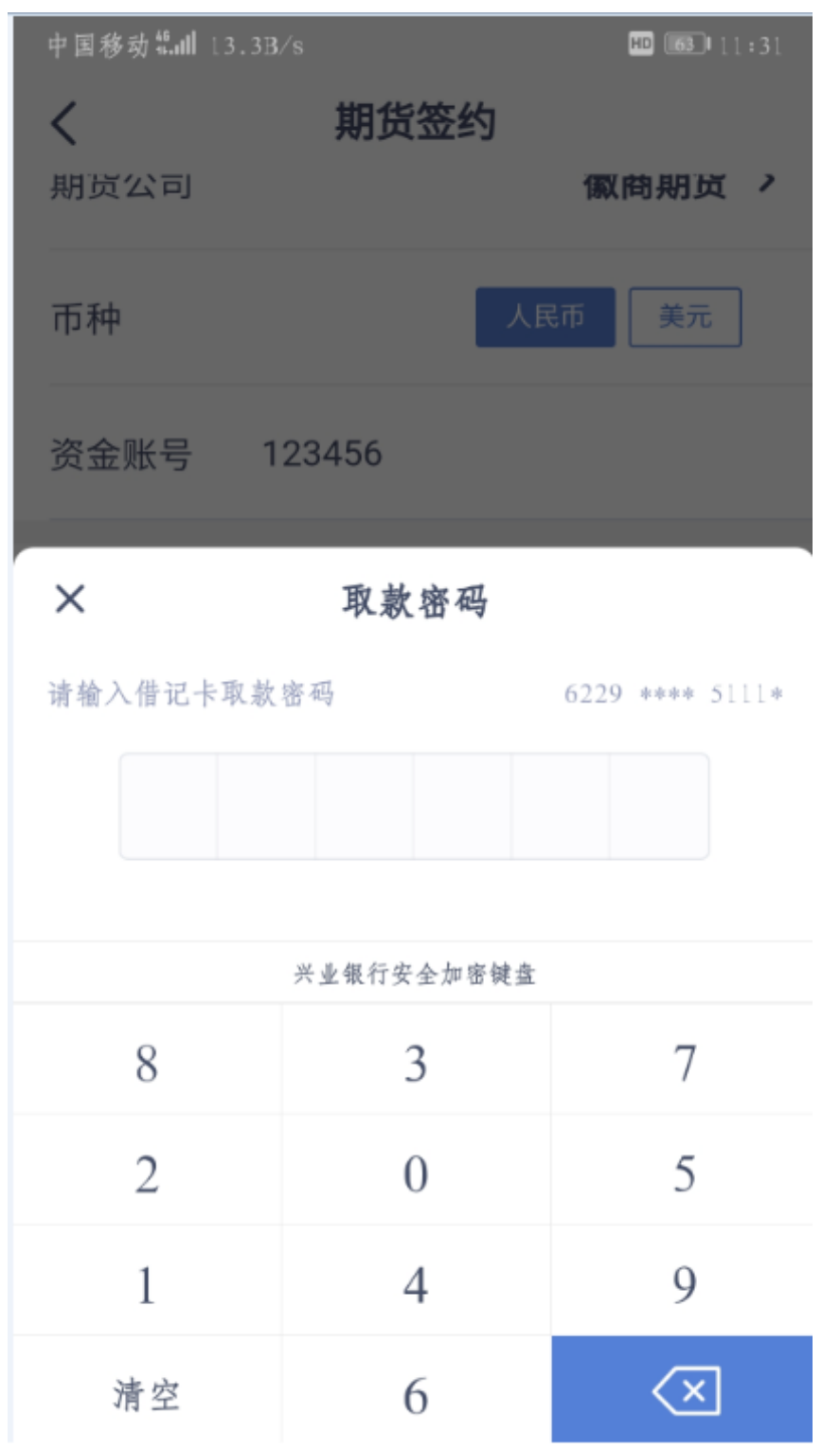

输入银行的"取款密码"即可签约成功